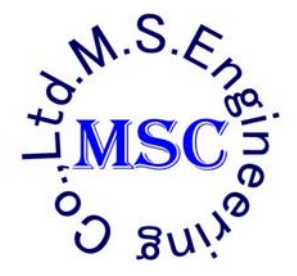

# MSX500

# X 線検査装置

Ver.2.1

# 取扱説明書

 本装置の機能をフルに発揮するため、また安全に作業して 頂くため、あらかじめ本取扱説明書をよくお読みの上、正しく 御利用下さい。

 本取扱説明書は、作業する方がいつでもすぐにお読み頂け ますよう装置のすぐそばに保管して下さい。

# M.S.エンジニアリング株式会社

〒222-0033 神奈川県横浜市港北区新横浜 2-17-11-604 TEL 045-472-6441 FAX 045-472-6432 URL:http://www.mseng.co.jp

この度はX線検査装置「MSX500」をお求めいただき、誠にありがとうご ざいます。

本装置の機能をフルに発揮するため、また安全に作業して頂くため、あら かじめ本取扱説明書をよくお読みの上、正しくご利用ください。

本取扱説明書は、作業する方がいつでもすぐに及び頂けますよう装置のす ぐそばに保管してください。

### 目次

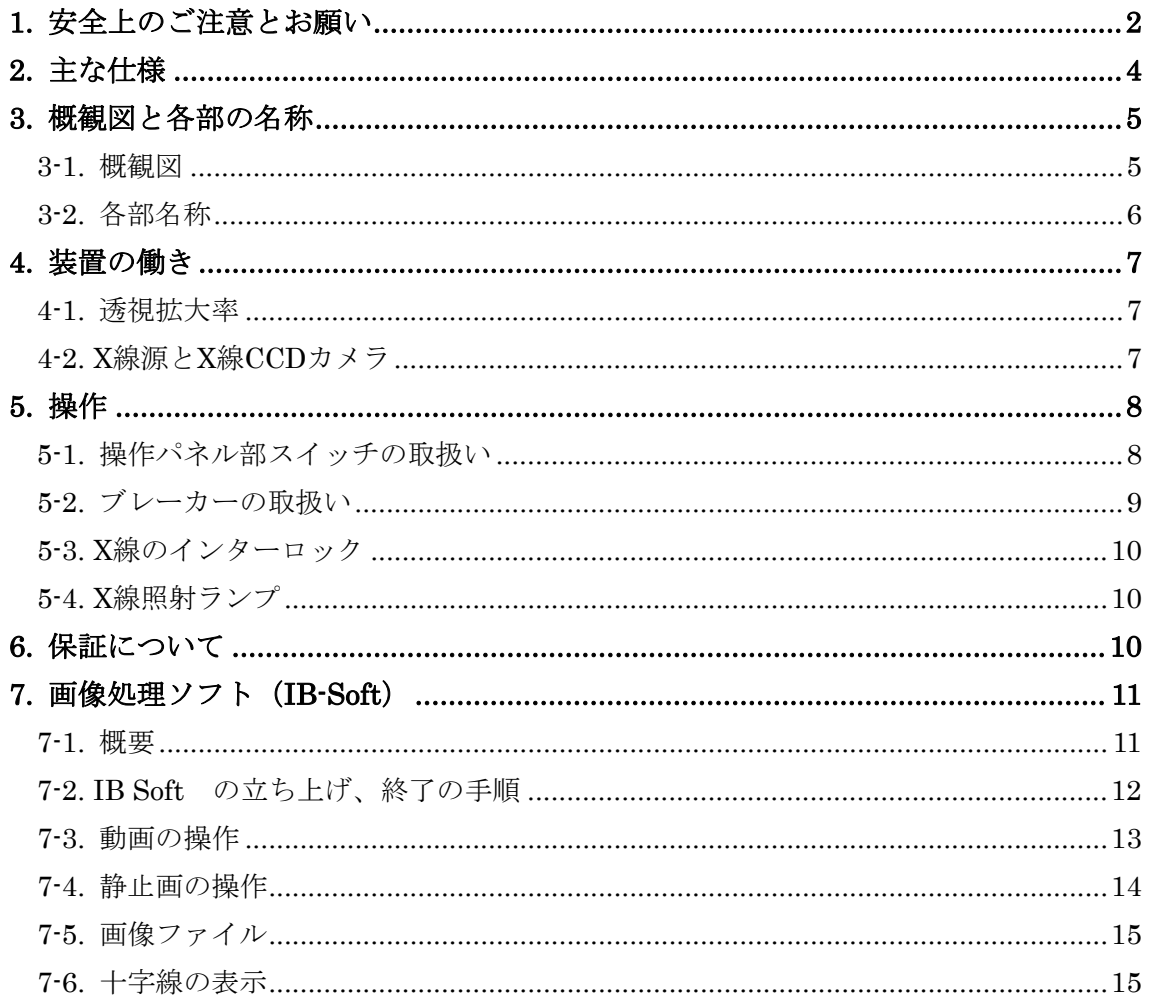

### <span id="page-2-1"></span><span id="page-2-0"></span>1. 安全上のご注意とお願い

注意

 本製品は、リワーク後のハンダ付け検査装置です。これ以外のご使用は絶対しないでくだ さい。この用途以外でご使用になった場合の故障・事故・修理・その他の不具合については責任 を負いかねますのでご了承ください。

- ご使用の前に、この『安全上のご注意とお願い』をよくお読みの上、正しくお使 いください。
- ここに示した注意事項は、安全に関する重要な内容を記載していますので、必ず 守ってください。表示と意味は次のようになっています。

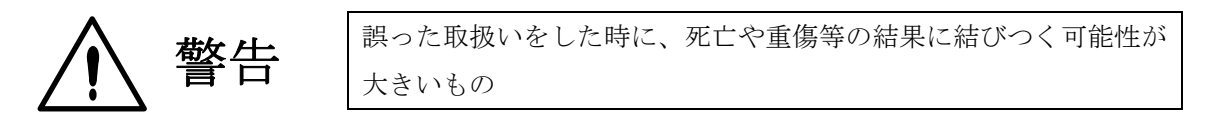

誤った取扱いをした時に、状況によっては重大な結果に結びつく可 能性があるもの

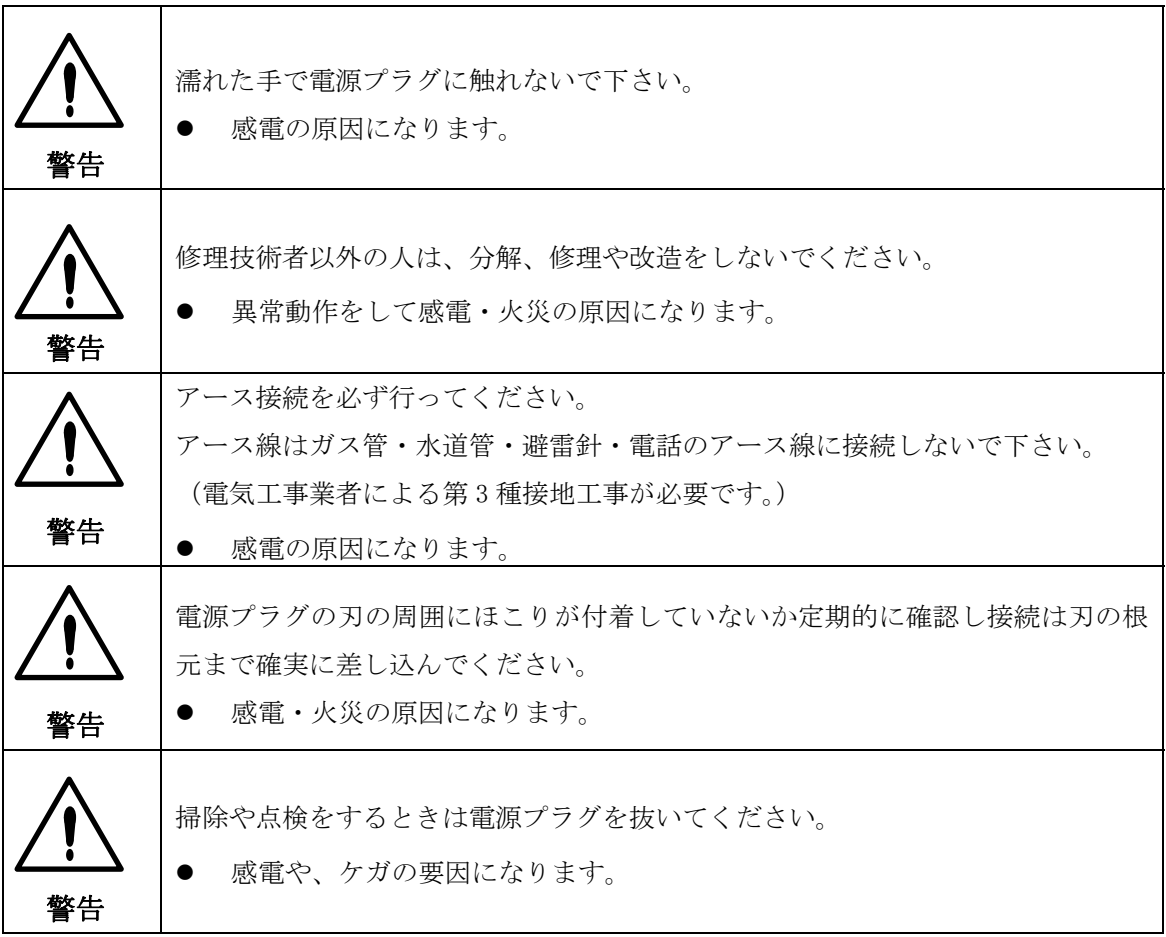

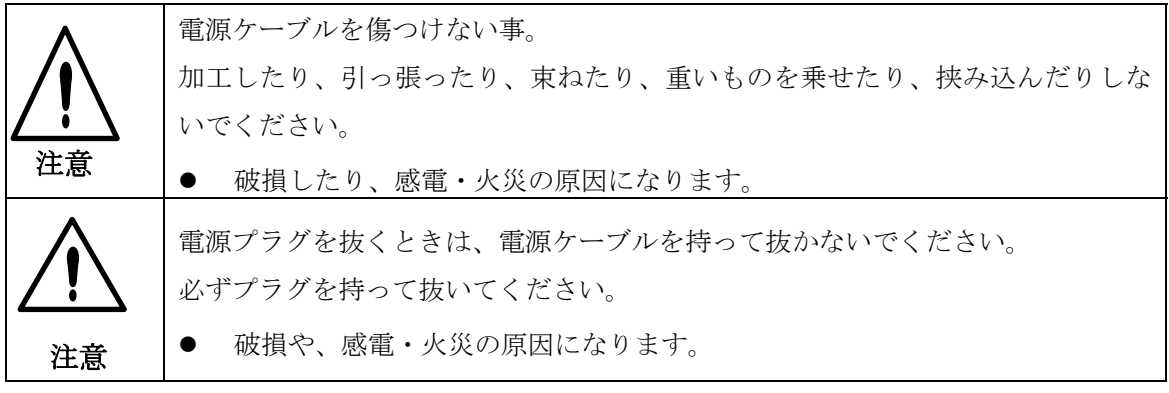

## <span id="page-4-1"></span><span id="page-4-0"></span>2. 主な仕様

| 形式    |                                      |          | <b>TE-X500</b>                   |
|-------|--------------------------------------|----------|----------------------------------|
| X線源   | 最大管電圧                                |          | <b>70Kv</b>                      |
|       | 最大管電流                                |          | 3mA                              |
|       | 焦点寸法                                 |          | 0.8 <sub>mm</sub>                |
|       | 冷却方式                                 |          | 空冷式                              |
| 検出器   | X線 CCD カメラ                           |          | 入力サイズ 2/3インチ                     |
| PC 環境 | <b>CPU</b>                           |          | 2.4GHz                           |
|       | メモリ                                  |          | 256MB                            |
|       | ストレージ                                |          | CD-R/W, FDD3.5 インチ, HDD40GB      |
|       | <b>OS</b>                            |          | Windows2000                      |
|       | $CRT \nleftrightarrow \nmid \vec{x}$ |          | 15 インチ (36 cm)                   |
|       |                                      |          | 画質改善                             |
|       | 画像処理機能                               |          | エンハンス強調                          |
|       |                                      |          | コントラスト調整                         |
|       |                                      |          | ブライト調整                           |
| 本体    | 装置寸法                                 |          | 630W×745H×755Dmm (本体)            |
|       | 装置重量                                 |          | 約 120Kg                          |
|       | 動力源                                  |          | 100V AC (110,220,380, VAC) 500VA |
|       | X線漏洩線量                               |          | $1 \mu S$ v/h以下                  |
|       | X線防護方式                               |          | 防X線特殊キャビネット                      |
|       | 透視拡大率                                |          | 30 倍                             |
|       | テーブル面積                               |          | $330\times250$ mm                |
|       | テーブルストローク                            | X stroke | 120mm                            |
|       |                                      | Y stroke | 160mm                            |

仕様は改良のため、予告なく変更する場合があります。

# <span id="page-5-1"></span><span id="page-5-0"></span>3. 概観図と各部の名称

# 3-1. 概観図

<span id="page-5-2"></span>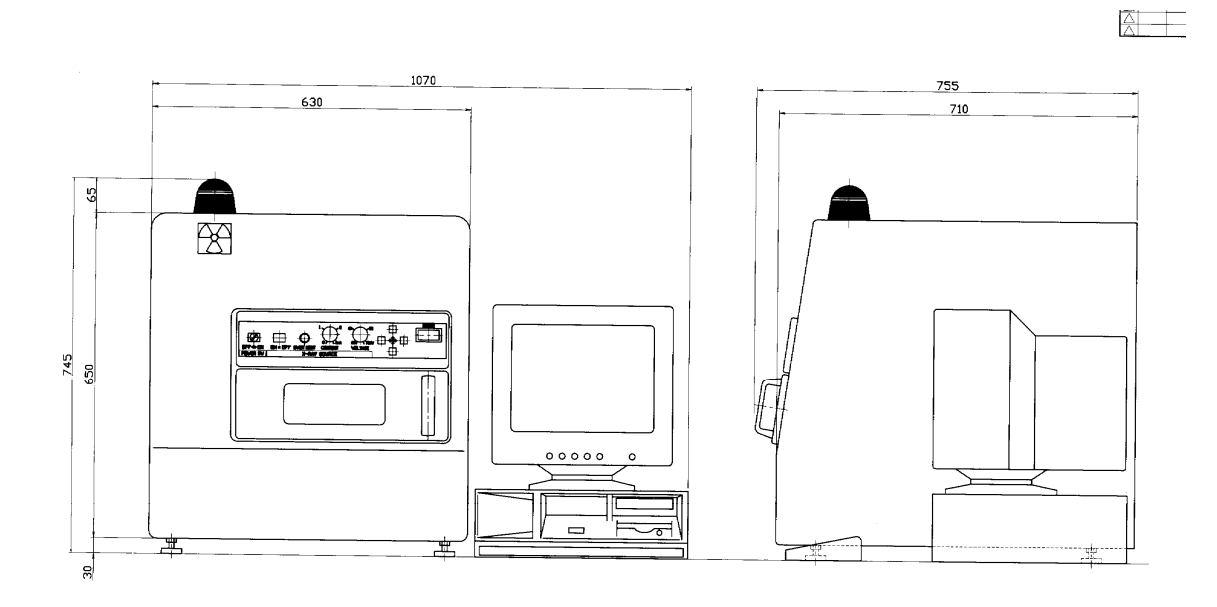

 $5\,$ 

### <span id="page-6-1"></span><span id="page-6-0"></span>3-2. 各部名称

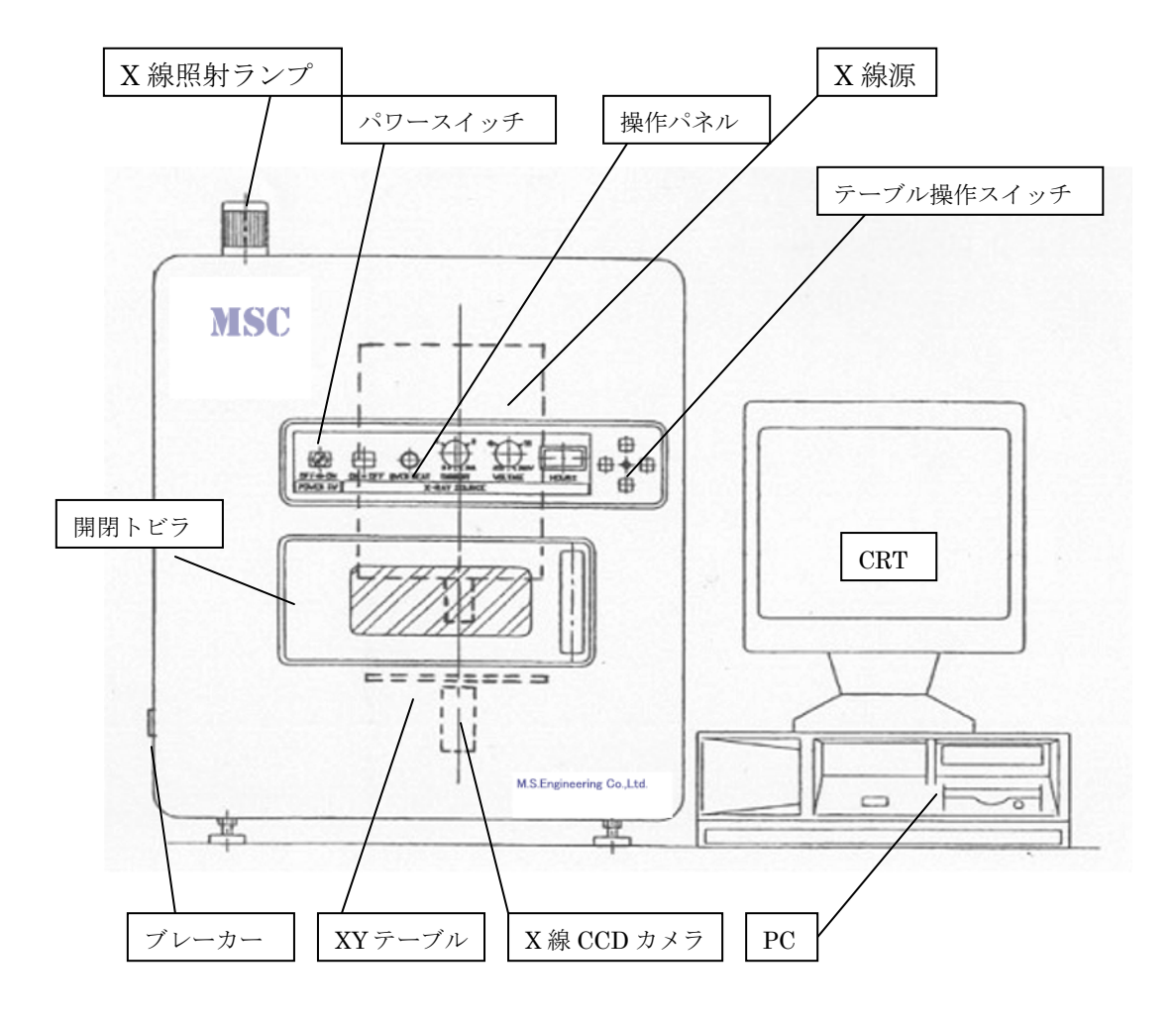

#### <span id="page-7-2"></span><span id="page-7-1"></span><span id="page-7-0"></span>4. 装置の働き

#### 4-1. 透視拡大率

透視拡大率 30倍

\* 拡大率は CRT 上の目安倍率を示します。

#### <span id="page-7-3"></span>4-2. X線源とX線CCDカメラ

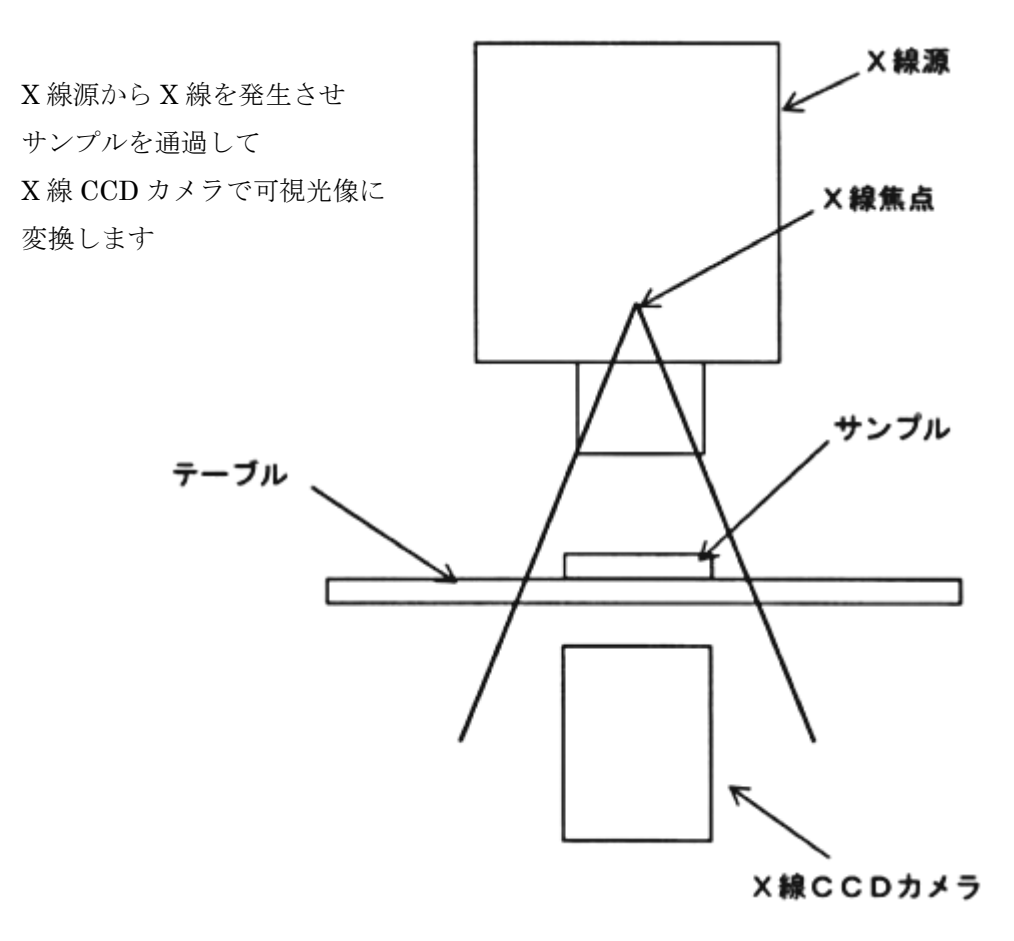

- ① X線管電圧は、高くなるほど波長は短くなり、透過力が強くなります。 また、X線管電流は高くなるほど画像は明るくなりますが、波長(透過力)は 変化しません。
- ② 画面の映像は左右方向が正映り、前後方向は逆映りになります。

<span id="page-8-2"></span><span id="page-8-1"></span><span id="page-8-0"></span>5. 操作

#### 5-1. 操作パネル部スイッチの取扱い

- (a) パワースイッチ
	- 「ON 」 にすると全ての装置が待機状態になります。
	- 「OFF 」にすると全ての装置が停止状態になります。

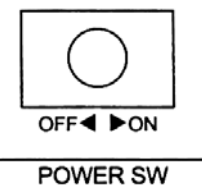

PC は常時電源になっています。ON-OFF は PC の操作で行ってください。

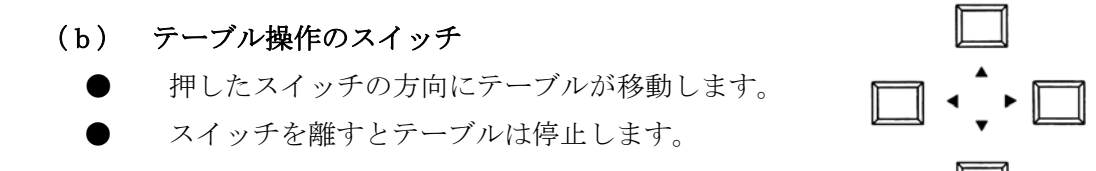

(c) X 線システム

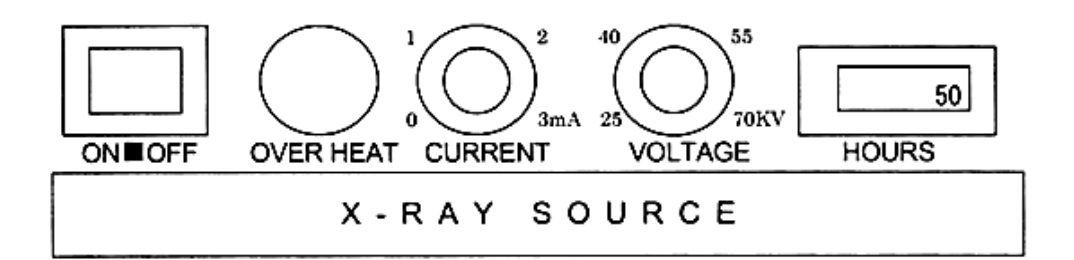

- 「ON■OFF」スイッチ (X-RAY SOURCE)
	- ・ ON にするとスイッチのランプが点灯し、X 線が照射されます。 X 線が照射されると X 線照射ランプが点灯します。
	- ・ スイッチを再度押すと OFF になり、X 線の照射が停止します。
- 「オーバーヒート」表示灯 (OVER HEAT)
	- ・ X 線がオーバーヒートすると、赤色ランプが点灯し自動的に X 線の照射が ストップします。X線源は約1時間の連続照射が可能ですが、使用条件や 室温などで異なります。
	- 「パワースイッチ」は、ON の状態を維持し、冷却ファンを回転させるこ とにより、X 線源を冷却します。
	- ・ 表示灯が消えると再使用可能となります。
- <span id="page-9-0"></span>● 「X線管電流」スイッチ (CURRENT)
	- ・ コントラストを変えずに画像の明るさを変えたい時に、管電流を調節しま す。管電流が高くなるほど画像は明るくなりますが、X 線波長(透過力) は変化しません。
- 「X線管電圧」スイッチ (VOLTAGE) ・ 管電圧が高くなるほど、X 線は短波長となり、透過力は強くなります。ま た、一般的に透過力が強いほど、画像のコントラストは悪くなります。
- 「アワーメーター」 (HOURS)
	- ・ パワースイッチ(POWER SW)を ON にした時、カウントを行います。
	- ・ 積算アワー1000 時間を保証期限としております。

X 線源を長時間ご使用頂くために X 線照射を長時間行わない時は、パワースイッチを OFF にして下さい。 パワースイッチを ON にした時、X 線源がスタンバイ状態となり、プ レヒートを行っています。 この状態を累積すると寿命に影響します。

#### <span id="page-9-1"></span>5-2. ブレーカーの取扱い

装置の左側面にブレーカーがついています。

- 使用中にブレーカーが作動し、電源が切れたとき
	- ・ パワースイッチを「OFF」にする。
	- ・ ブレーカーをリセットする。
	- \* 再度ブレーカーが作動するときは、電源プラグを抜き、販売会社へ点検 修理を依頼してください。

#### <span id="page-10-1"></span><span id="page-10-0"></span>5-3. X線のインターロック

- **X線照射中に誤って「開閉トビラ」を開けたときは、X線が停止します。** 開閉トビラを閉め、X 線「ON」操作で、再度照射することができます。
- **X線インターロックのセンサは開閉トビラ閉口部の右上に装備しています。** 
	- \* センサが故障した時は X 線が照射できなくなりますので、販売会社に点検 を依頼してください。

注意 : X 線の OFF 操作は、操作パネル部の X 線 ON・OFF スイッチで行い、 「開閉トビラ」のオープンによる「X 線 OFF」をスイッチの代わりに 使用しないで下さい。

#### <span id="page-10-2"></span>5-4. X線照射ランプ

**● X線を照射すると X線照射ランプが黄色に点滅します。** (P.5 3-2 各部の名称参照)

#### <span id="page-10-3"></span>6. 保証について

この製品は厳密な品質管理及び検査を経てお届けしています。正しい使用にもかかわらず 万一不具合が発生した場合は、製造番号をご確認の上、当社営業担当者もしくは、 サービス担当までご連絡下さい。

ただし、下記の場合は、保証期間にかかわらず有償扱いとさせて頂きます。

- 1.使用上の誤り及び、不当な修理や改造による故障及び損傷
- 2.お買い上げ後のご使用場所の移動、落下時による故障及び損傷
- 3.天変地異などの不可抗力による故障、及び損傷
- 4.保証書に納品日、お客様名、販売会社名の記入がない場合、あるいは字句を 書き換えられた場合
- 5.消耗部品の部品代及び交換作業

## <span id="page-11-1"></span><span id="page-11-0"></span>7. 画像処理ソフト(IB-Soft)

### <span id="page-11-2"></span>7-1. 概要

本ソフトは、X船検査装置から入力されたX線画像の加工処理を行うアプ リケーションソフトウエアーです。

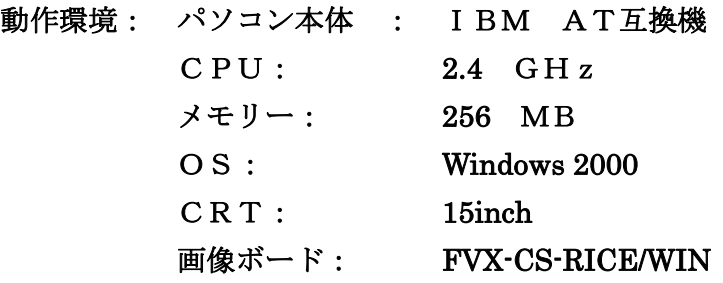

画像処理内容:

 ブライト調整(動画) コントラスト調整(動画) 画質改善処理(静止画) エンハンス調整(静止画) 画像ファイル 十字線の表示

<span id="page-12-1"></span><span id="page-12-0"></span>7-2. IB Soft の立ち上げ、終了の手順

- 1. IB-Soft はパソコンにインストールされておりますので、次の手順で 立ち上げ、終了を行ってください。
- 2. ソフトの立ち上げ: 最初にX線装置のパワースイッチをONにしてください、次にパソコ ンのスイッチをONにします。(順序を間違えるとソフトが認識され ない場合があります)
- 3. パソコンの初期画面上で、Modulate アイコンをダブルクリックし、 ソフトを立ち上げます。

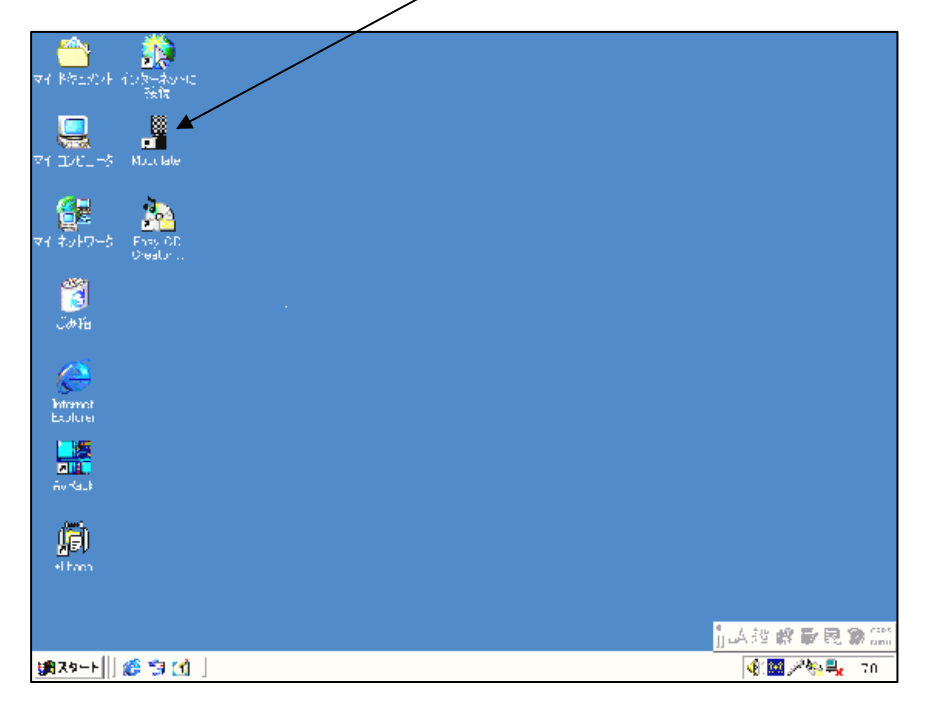

- 4. 万一エラー画面が現れた場合は、再度正しい順序で立ち上げてくださ い。(1 項の順序を間違えた場合絵エラー表示が出ます)
- 5. ソフトの終了:
	- メイン画面右上のXマークをクリックして画面を閉じます。

#### <span id="page-13-1"></span><span id="page-13-0"></span>7-3. 動画の操作

IB-Soft が起動すると、メイン画面が表示され、X線カメラから入力された 画像が動画として、リアルタイムに表示されます。

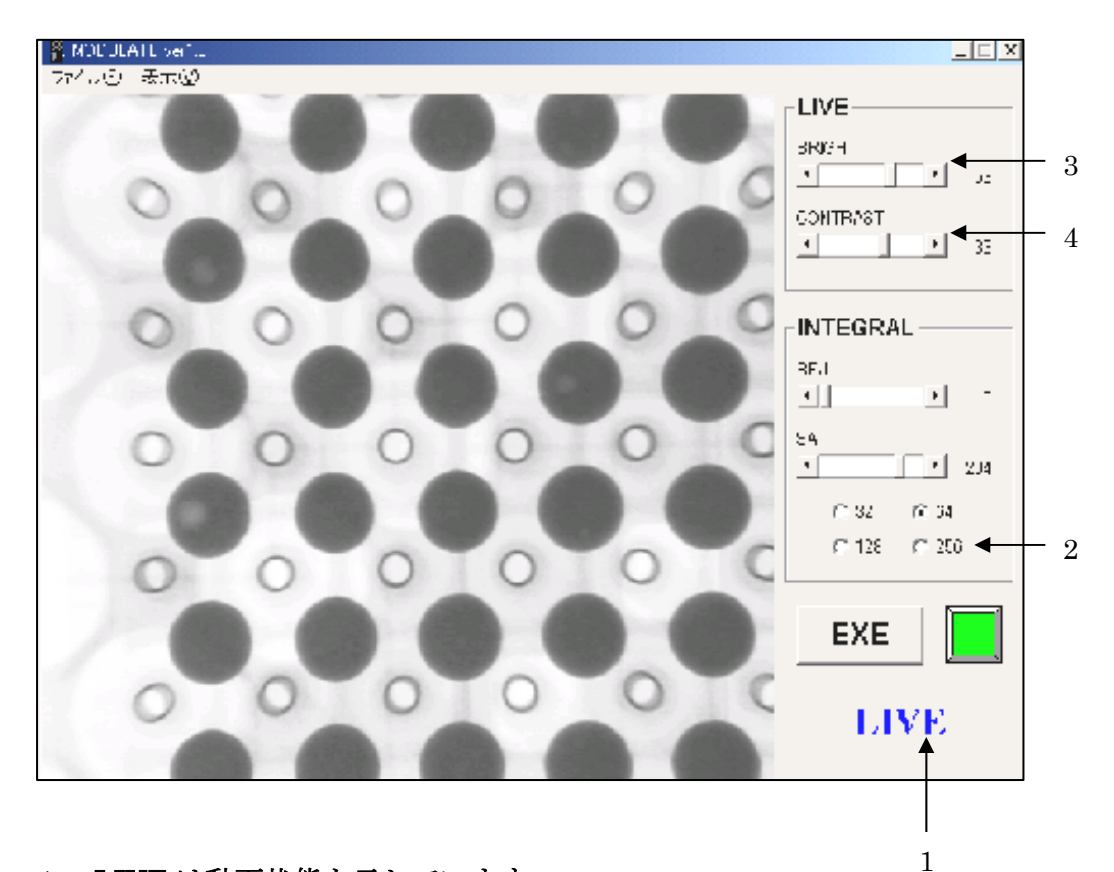

- 1. LIVE は動画状態を示しています。
- 2. このとき、実行マークは緑色で表示されます。
- 3. ブライト調整をします、スクロールバーまたは、矢印キーでX線画像の明 るさを調整します、0 位置が明るさの中央値です。
- 4. コントラスト調整をします、0 位置が強弱の中央値です。

<span id="page-14-0"></span> 動画状態ではX線ノイズが含まれています、画質改善処理を行い画質を 鮮明にします、静止画とすることで入力画像データを順次加算してX線ラ ンダムノイズを軽減し画質を向上させます。

<span id="page-14-1"></span>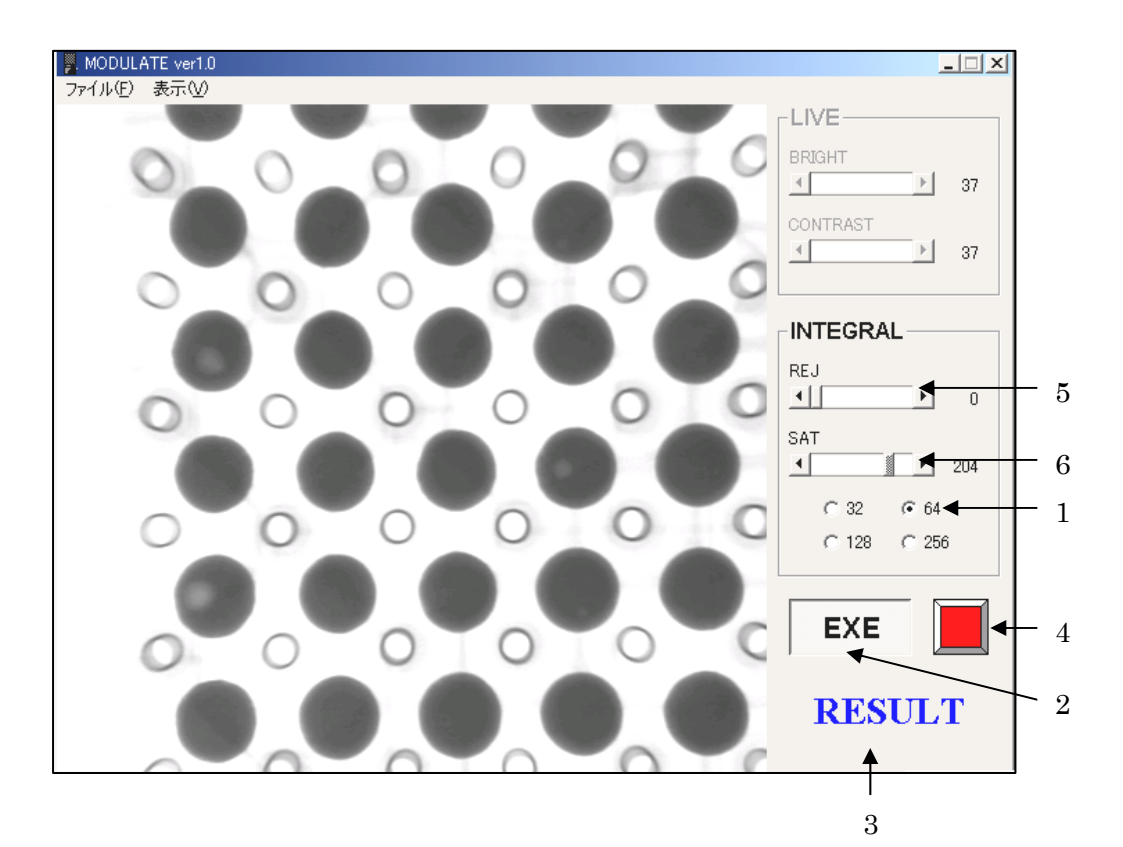

- 1. 入力画像データの加算回数を 4 段階の中から選択します。加算回数が多 いほど画質は向上しますが、処理時間は長くなります。
- 2. 処理の実行キーです、動画像から静止画像を実行すると、3、4、の表示 は下記のように変化します。また、静止画像で実行キーを押すと動画像に なります。
- 3. 表示が LIVE では動画、 RESULT では静止画となります。
- 4. 表示が緑色では動画、 黄色は実行中、赤色では静止画像です。
- 5. 静止画像でのエンハンス調整を行います(ある範囲のコントラストだけを 強調する)
	- REJ: 黒レベルの飽和値を指定します。(0~255)
- 6. SAT: 白レベルの飽和値を指定します。(0~255)

<span id="page-15-1"></span><span id="page-15-0"></span>7-5. 画像ファイル

- 6. 画面左上のプルダウンメニューからファイル-保存をクリックし、フ ァイル保存の画面を開き、ファイル名を記入して保存します。
- 7. ファイルの保存は、PC側の手順で行ってください、ファイル形式は、 JPGまたはBITMAPが選べます、JPGを指定して保存した場合、
- 8. ファイルの圧縮率指定画面があらわれますが、画質を維持するために はなるべく画質を HIGH 側で保存することをお勧めします。その場合 圧縮率は低くなります(データ量は大きい)
- 9. データ保存を完了します。

#### <span id="page-15-2"></span>7-6. 十字線の表示

 画面左上の表示(V)を開き、十字線表示(G)をクリックすると、 画面上に十字線が現れます、再度クリックすると十字線は消えます。 (映像の中心部を確認できます)